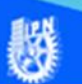

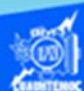

## **Formato de las hojas de cálculo del libro de trabajo**

Al realizar un proyecto de trabajo, la información crece demasiado rápido y el número de hojas no es un indicador adecuado para hacer referencia al contenido que posee cada una de ellas, razón por la cual, es necesario cambiarle de nombre a cada una de las hojas de cálculo, que nos brinde una pauta del tipo de contenido que tiene cada una de ellas, como ejemplo, seleccionar el archivo llamado G2IVEHumbertoDB.xlsx que contiene 3 hojas de cálculo y a la primera se le cambia el nombre de hoja1 por lista de calificaciones, la segunda se llama función senoidal y a la tercera se le designa venta de autos, para ello debemos realizar el siguiente proceso.

Procedimiento para cambiar nombre a las hojas de cálculo, mediante la cinta de opciones llamada inicio.

1.- Abrir el archivo G2IVEHumbertoDB.xlsx, que contiene tres hojas de cálculo realizadas previamente.

2.- Ubicar la "Hoja1", mediante un clic sobre la etiqueta de la hoja de cálculo, que contiene la lista de calificaciones de computación básica II del grupo 2IVE

3.- Elegir la cinta de opciones llamada inicio.

4.- Seleccionar en la sección de celdas, la opción de formato, dar un clic en la flecha, para desplegar el submenú.

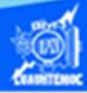

5.- Dar un clic en la opción cambiar el nombre de la hoja, como se muestra en la figura.

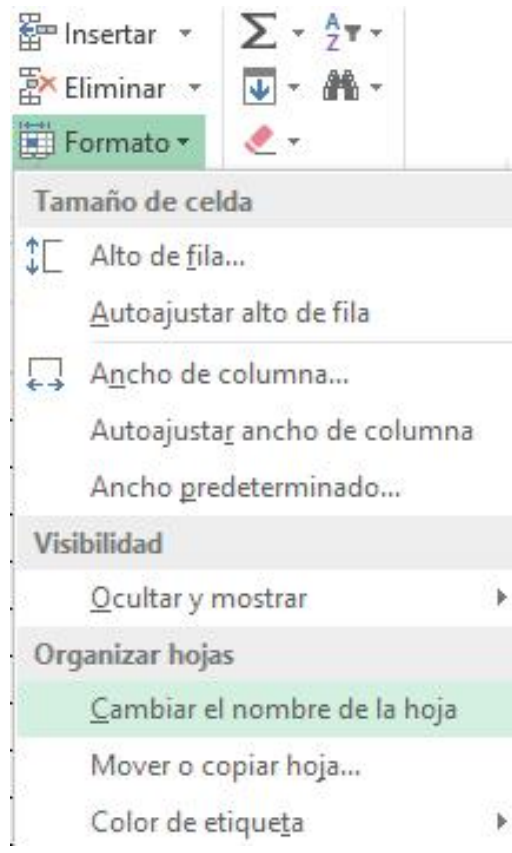

6.- La etiqueta que tiene por título "Hoja1" se marca con color negro indicando que está lista para cambiar su nombre.

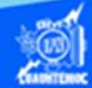

7.- Seleccionar el nombre de "Hoja1" para proceder a cambiar el nombre.

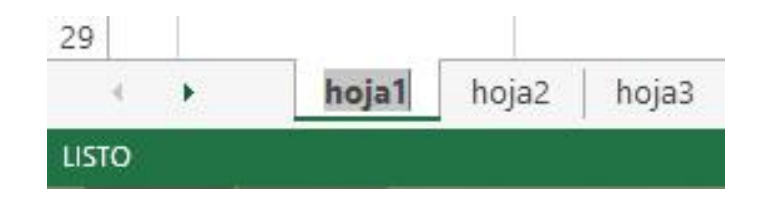

8.- Escribir el nuevo nombre de la "Hoja1" y se llama lista de calificaciones.

9.- Al terminar de escribir el nuevo nombre, oprimir la tecla enter o bien dar un clic en cualquier otra parte de la hoja de cálculo.

10.- Aparece el nombre de lista de calificaciones como etiqueta de la primera hoja.

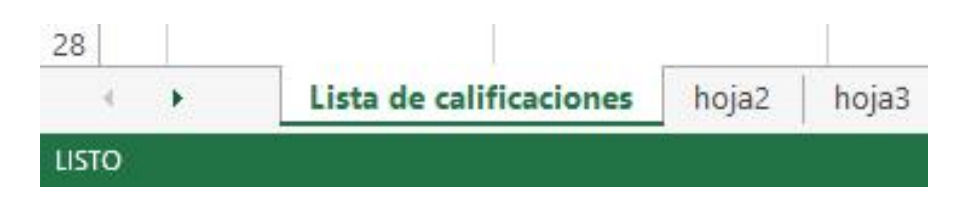

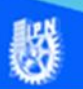

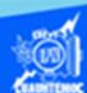

## **Procedimiento para cambiar de nombre a una hoja de cálculo, mediante la utilización del puntero del ratón**

1.- Abrir el archivo G2IVEHumbertoDB.xlsx, que contiene tres hojas de cálculo realizadas previamente.

2.- Ubicar la "Hoja2", mediante un clic sobre la etiqueta de la hoja de cálculo, que contiene la función senoidal.

3.- Dar doble clic sobre el nombre de la hoja de cálculo que tiene por título "Hoja2".

4.- Se marca el nombre con un color negro, indicando que está listo para cambiar de nombre.

5.- Teclear el nuevo título que tiene la "Hoja2" y es función senoidal, acorde al contenido de la hoja de cálculo.

6.- Oprimir la tecla enter para confirmar el nuevo nombre.

**NO** 

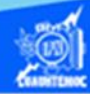

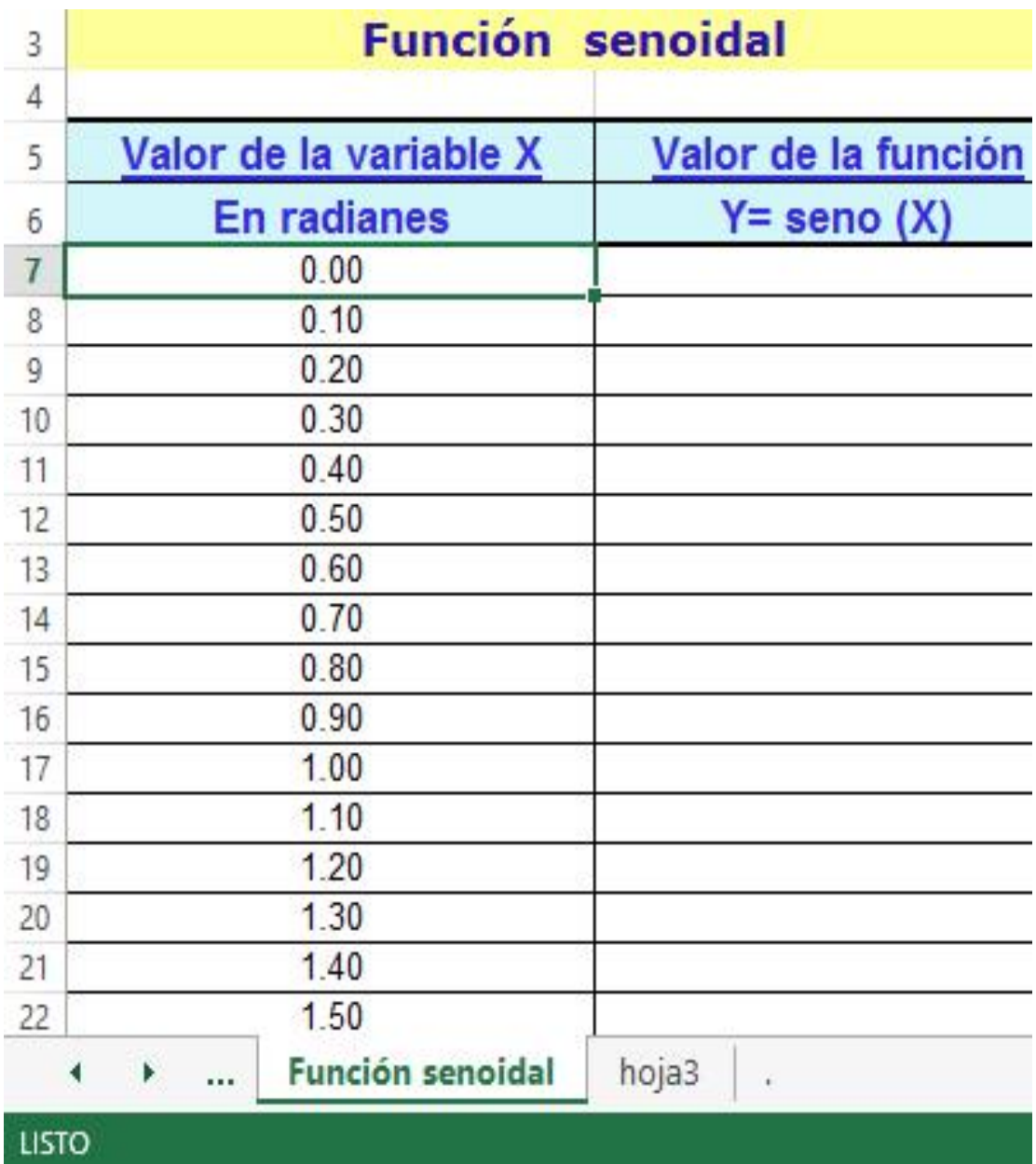

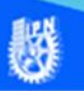

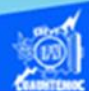

## **Procedimiento para cambiar de nombre a una hoja de cálculo, mediante la utilización del botón derecho del puntero del ratón**

1.- Abrir el archivo G2IVEHumbertoDB.xlsx, que contiene tres hojas de cálculo realizadas previamente.

2.- Ubicar la "Hoja3", mediante un clic sobre la etiqueta de la hoja de cálculo, que contiene la información de venta de autos.

3.- Estando posicionado el puntero del ratón sobre la etiqueta "Hoja3", dar un clic en el botón derecho del ratón.

4.- En el menú contextual, elegir la opción cambiar de nombre como se muestra en la figura.

5.- Se marca el nombre con un color negro, indicando que está listo para cambiar de nombre.

6.- Teclear el nuevo título que tiene la "Hoja3" y es venta de autos, referente al contenido de la hoja de cálculo.

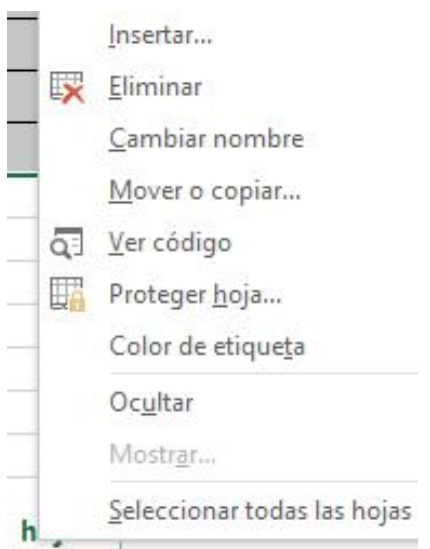

7.- Oprimir la tecla enter para confirmar el nuevo nombre.

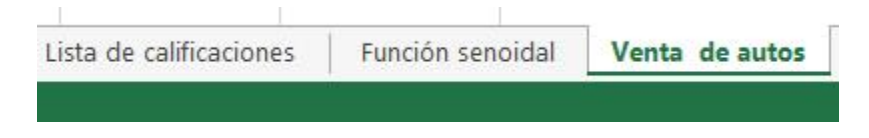